# **101020** 通信原理

# **"**通信原理**"**实验指导书(一)

- 一、实验课程编码:**101020**
- 二、实验课程名称:通信原理
- 三、实验项目名称:信源编码验证实验

## 四、实验目的

- 1.了解数字示波器的使用方法。
- 2.了解集中插入帧同步码时分复用信号的编码方法。
- 3.掌握集中插入帧同步码时分复用信号的帧结构特点。

## 五、主要设备

通信原理实验箱、数字示波器、PC 机。

## 六、实验内容

 1.观察数字示波器自带的方波信号,掌握使用光标测量信号幅度的方法,测量 信号频率的方法。

2. 用示波器观察集中插入帧同步码时分复用编码电路中,晶振信号的波形,位 同步信号的波形,帧同步信号的波形。

3.用示波器观察编码完成后的输出波形。

#### 七、实验步骤

1.观察示波器自带的信号波形,测量信号幅度A,频率F。

2.观察 CLK 点信号波形,测量信号幅度 A,频率 F。

3. 观察 BS-OUT 点方波波形, 测量方波幅度 A, 频率 F, 用示波器的两个通道 分别接 CLK,BS-OUT 观察两波形间的关系。

4. 观察 FS 点信号波形, 测量幅度 A, 频率 F, 用示波器的两个通道分别接 BS-OUT,FS 观察两波形间的关系。

5. 示波器的两个通道探头分别接 NRZ-OUT 和 BS-OUT, 对照发光二极管的发 光状态,判断数字信源单元是否已正常工作(1 码对应的发光管亮,0 码对应的发光 管熄)。

1

6. 用 K1 产生代码×1110010 (×为任意代码, 1110010 为 7 位帧同步码), K2、 K3 产生 00001100, 01001000 信息代码, 观察本实验给定的集中插入帧同步码时分 复用信号帧结构和 NRZ 码特点。找出 NRZ-OUT 波形是零还是 1 与 K1,K2,K3 中开 关所放的位置的关系,观察 NRZ-OUT 波形, 测量幅度 A, 频率 F.

### 八、实验结果

1. 记录示波器自带的信号波形,记录信号幅度A,频率F。

2. 记录 CLK 点信号波形, 记录信号幅度 A, 频率 F。

3. 记录 BS-OUT 点方波波形,记录方波幅度 A,频率 F,用示波器的两个通道 分别接 CLK,BS-OUT 观察两波形间的关系,并且用文字描述在实验报告中。

4. 记录 FS 点信号波形, 记录幅度 A, 频率 F, 用示波器的两个通道分别接 BS-OUT,FS 观察两波形间的关系,用文字描述在实验报告中。

5. 记录 NRZ-OUT 波形, 记录幅度 A, 频率 F。

# **"**通信原理**"**实验指导书(二)

一、实验课程编码:**101020**

二、实验课程名称:通信原理

三、实验项目名称:数字调制验证实验

#### 四、实验目的

1.掌握绝对码、相对码概念及它们之间的变换关系。

2.掌握用键控法产生 2ASK、2FSK、2DPSK 信号的方法。

 3.掌握相对码波形与 2PSK 信号波形之间的关系、绝对码波形与 2DPSK 信号 波形之间的关系。

4.了解 2ASK、2FSK、2DPSK 信号的频谱与数字基带信号频谱之间的关系。

#### 五、主要设备

通信原理实验箱、数字示波器、PC 机。

#### 六、实验内容

1.用示波器观察绝对码波形、相对码波形。

2.用示波器观察 2ASK、2FSK、2PSK、2DPSK 信号波形。

3.用频谱仪观察数字基带信号频谱及 2ASK、2FSK、2DPSK 信号的频谱。

#### 七、实验步骤

1.熟悉数字信源单元及数字调制单元的工作原理。

2.连线:数字调制单元的 CLK、BS-IN、NRZ-IN 分别连至信源单元 CLK、BS-OUT、 NRZ-OUT。

3. 用示波器 CH1 接 AK, CH2 接 BK, 信源模块的 K<sub>1</sub>、K<sub>2</sub>、K<sub>3</sub> 置于 01110010, 00001100,010001000 状态 (非全 0),观察 AK、BK 波形。

4. 示波器 CH1 接 2DPSK-OUT, CH2 分别接 AK 及 BK, 观察并总结 2DPSK 信号相位变化与绝对码的关系以及 2DPSK 信号相位变化与相对码的关系(此关系即 是 2PSK 信号相位变化与信源代码的关系)。注意:2DPSK 信号的幅度可能不一致, 但这并不影响信息的正确传输。

5.示波器 CH1 接 AK、CH2 依次接 2FSK-OUT 和 2ASK-OUT;观察这两个信 号与 AK 的关系(注意"1"码与"0"码对应的 2FSK 信号幅度可能不相等,这对传输信

息是没有影响的)。

6.用 FFT 键观察 AK(水平扫描置于 25μS)、2ASK(水平扫描置于 10μS)、2FSK、 2DPSK 信号频谱(条件不具备时不进行此项观察),与 P13 图 2-5 对照,测量各种情 况下,中心频率 fc 的值与谱高度,测量零点频率。

7.测量 CLK,CAR,2ASK,2FSK,2DPSK 中正弦信号的幅度 A,频率 f,观察 NRZ-IN 与 AK 间的关系。

八、实验结果

1. 记录 AK、BK 波形, 总结绝对码至相对码变换规律以及从相对码至绝对码的 变换规律。

2. 示波器 CH1 接 2DPSK-OUT, CH2 分别接 AK 及 BK, 总结 2DPSK 信号相位 变化与绝对码的关系以及 2DPSK 信号相位变化与相对码的关系(此关系即是 2PSK 信号相位变化与信源代码的关系)。注意:2DPSK 信号的幅度可能不一致,但这并不 影响信息的正确传输。

3.用 FFT 键观察 AK(水平扫描置于 25μS)、2ASK(水平扫描置于 10μS)、2FSK、 2DPSK 信号频谱(条件不具备时不进行此项观察),记录各种情况下,中心频率 fc 的值与谱高度,记录零点频率。

4. 记录 CLK,CAR,2ASK,2FSK,2DPSK 中正弦信号的幅度 A, 频率 f。

# **"**通信原理**"**实验指导书(三)

- 一、实验课程编码:**101020**
- 二、实验课程名称:通信原理
- 三、实验项目名称:数字解调验证实验

#### 四、实验目的

- 1.掌握 2DPSK 相干解调原理。
- 2.掌握 2FSK 过零检测解调原理。

## 五、主要设备

通信原理实验箱、数字示波器、PC 机。

## 六、实验内容

- 1.用示波器观察 2DPSK 相干解调器各点波形。
- 2.用示波器观察 2FSK 过零检测解调器各点波形。

#### 七、实验步骤

本实验使用数字信源模块、数字调制模块、载波同步模块、2DPSK 解调模块及 2FSK 解调模块,它们之间的信号连结方式如图 3-1 所示。实际通信系统中,解调器 的位同步信号来自位同步提取单元。本实验中这个信号直接来自数字信源。在做 2DPSK 解调实验时,位同步信号送给 2DPSK 解调单元,做 2FSK 解调实验时则送到 2FSK 解调单元。

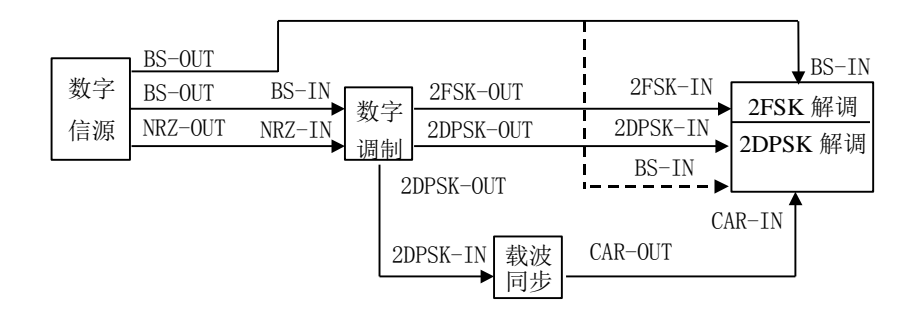

#### 图 3-1 数字解调实验连接图

1.按图 3-1 将五个模块的信号输出、输入点连在一起。

2.检查数字信源模块、数字调制模块及载波同步模块是否已在工作正常,使载 波同步模块提取的相干载波 CAR-OUT 与 2DPSK 信号的载波 CAR 同相(或反相)。

注意此时开关 KEY 应位于右边。

3.2DPSK 解调实验

(1)将示波器的 CH1 接数字调制单元的 BK, CH2 接 2DPSK 解调单元的 MU, 测 量幅度 A, (MU 与 BK 同相或反相, 其波形应接近图 3-3 所示的理论波形)。示波器 的 CH2 接 LPF, 测量幅度 A, (可看到 LPF 与 MU 反相。当一帧内 BK 中"1"码"0" 码个数相同时, LPF 的正、负极性信号与 0 电平对称, 否则不对称)。

 $(2)$ CH2 分别接 CM.BK, 测量 A。观察数字调制单元的 BK 与 2DPSK 解调单元 的 MU、LPF、CM,BK 之间的关系。CH1 接数字调制单元中的 AK 信号,CH2 接 2DPSK 解调单元的 MU、LPF、CM,BK、AK-OUT,观察信号之间的关系。

(3) CH1 接数字信源模块的 BS,CH2 分别接 MU,LPF,CM,BK,AK-OUT 观察波形。

(4) 断开载波同步的 2DPSK-IN 信号,CH1 接调制单元的 AK,CH2 接解调单元 的 AK-OUT, 观察波形。

在进行上述各步骤时应注意运放是一个反相放大器。

4.2FSK 解调实验

(1) 示波器探头 CH1 接数字调制单元中的 AK,CH2 分别接 2FSK 解调单元中的 FD、LPF、CM 及 AK-OUT,测量幅度 A。

(2) CH1 接调制单元的 2FSK,CH2 接解调单元的 FD,对照观察。

#### 八、实验结果

1.2DPSK 解调实验

(1)观察数字调制单元的 BK,2DPSK 解调单元的 MU,画示意图,记录幅度 A, 观察 LPF, 画示意图, 记录幅度 A。

(2)观察 CM,BK, 画示意图, 记录 A. 根据所画示意图与图 3-3 对照, 观察数字 调制单元的 BK 与 2DPSK 解调单元的 MU、LPF、CM,BK 之间的关系。CH1 观察数 字调制单元中的 AK 信号,CH2 观察 2DPSK 解调单元的 MU、LPF、CM,BK、AK-OUT, 观察信号之间的关系。

2.2FSK 解调实验

(1) 观察数字调制单元中的 AK,观察 2FSK 解调单元中的 FD、LPF、CM 及 AK-OUT, 画示意图, 记录幅度 A, 与图 3-4 对照。

(2)观察调制单元的 2FSK,观察解调单元的 FD。

6

# **"**通信原理**"**实验指导书(四)

- 一、实验课程编码:**101020**
- 二、实验课程名称:通信原理
- 三、实验项目名称:数字终端验证实验

#### 四、实验目的

1.掌握时分复用数字基带通信系统的基本原理及数字信号传输过程。

2.掌握位同步信号抖动、帧同步信号错位对数字信号传输的影响。

3.掌握位同步信号、帧同步信号在数字分接中的作用。

#### 五、主要设备

通信原理实验箱、数字示波器、PC 机。

## 六、实验内容

1.用数字信源模块、数字终端模块、位同步模块及帧同步模块连成一个理想信 道时分复用数字基带通信系统,使系统正常工作。

2.观察位同步信号抖动对数字信号传输的影响。

3.观察帧同步信号错位对数字信号传输的影响。

4.用示波器观察分接后的数据信号、用于数据分接的帧同步信号、位同步信号。

#### 七、实验步骤

1. 熟悉本次实验使用的数字信源、位同步、帧同步、数字终端这四个模块,按 照图 4-1 将这四个模块连在一起.

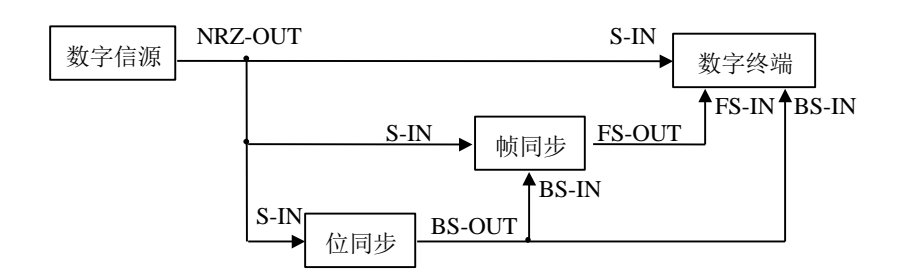

图 4-1 数字基带系统连接图

2.用示波器 CH1 观察数字信源 NRZ-OUT 波形,判断是否工作正常。

3.用示波器 CH2 观察位同步模块 BS-OUT,判断是否工作正常。

4. 将数字信源模块的 K1,K2,K3 分别置于 01110010, 00001100, 01001000, 用

示波器 CH2 观察帧同步模块 FS-OUT 波形及与 NRZ-OUT 相位关系,判断是否工作 正常。

5. 当位同步单元、帧同步单元已正确地提取出位同步信号和帧同步信号时,通 过发光二极管观察两路 8bit 数据是否已正确地传输到收终端,若不正确,观察终端 模块的 SD 信号和 FD 信号是否符合要求。

6. 将 CH1 接数字信源模块的 NRZ-OUT, CH2 分别接 SD,BD,FD,F1,F2, 观察 波形,测量各点波形的幅度 A。

7. 将 CH1 接数字信源模块的 BS-OUT, CH2 分别接 D1,B1,D2,B2, 观察波形, 判断 D1,D2 与 K2,K3 是否对上。

8.将 CH1 接数字终端模块的 D1,CH2 分别接 B1,F1,观察 D,B,F 的关系。CH1 接 D2,CH2 分别接 B2,F2,观察 D,B,F 的关系。

9.断开位同步模块的输入信号 S-IN,观察数字终端模块的指示灯。CH1 接 D1, CH2 接 B1 观察波形, CH2 接 F1 在示波器的 RUN 状态下观察波形。CH1 接 D2, CH2 接 B2 观察波形, CH2 接 F2 在示波器的 RUN 状态下观察波形。

#### 八、实验结果

1. 记录数字信源模块的 NRZ-OUT 波形, 记录 SD.BD.FD.F1.F2 波形, 记录各 点波形的幅度 A。

2. 记录数字信源模块的 BS-OUT 波形, 记录 D1,B1,D2,B2 波形。

# **"**通信原理**"**实验指导书(五)

- 一、实验课程编码:**101020**
- 二、实验课程名称:通信原理
- 三、实验项目名称:基于 Matlab 的通信系统仿真实验

#### 四、实验目的

- 1. 熟悉应用 MATLAB 软件进行通信系统仿真的方法。
- 2.掌握均匀白噪声、高斯白噪声的产生方法。
- 3.掌握应用 MATLAB 求解离散信号的自相关以及功率谱密度。
- 4.了解信号在加噪前后波形以及功率谱的变化。

#### 五、主要设备

PC 机、MATLAB 软件

## 六、实验内容

1.产生正弦波信号、均匀白噪声以及高斯白噪声并分别将两种噪声叠加到正弦 波信号上观察波形。

2.分别求取均匀白噪声序列和高斯白噪声序列的自相关及功率谱密度,绘出波 形。

#### 七、实验步骤

1.学习 MATLAB 软件的使用。

2.分别求取均匀白噪声序列和高斯白噪声序列的自相关及功率谱密度,绘出波 形。应用 MATLAB 对通信系统进行仿真,结合上述两个实验内容,本实验的仿 真框图如图 1, 图 1 中, 框(1)、(2)和(3)组成本实验的内容 1, 框(2)、(4)和(5)组 成本实验的内容 2。

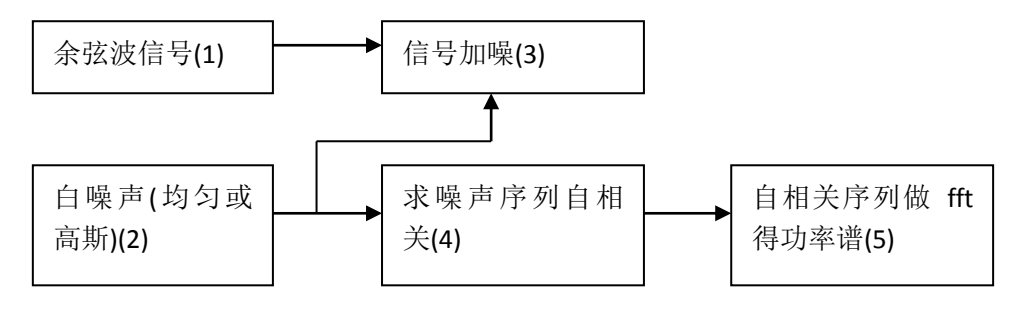

图 1:本实验仿真框图

- 3.完成实验报告
- (1)根据仿真实现中给定的五个框图中的程序完成第二部分的两个实验内容。 两个实验内容中的噪声都选用均匀白噪声。
- (2)选用高斯白噪声,重新完成两个实验内容。观察两种噪声在波形、自相关、 功率谱上的不同。
- (3)实验内容 1 中保持总的采样数不变,采样频率 fs 变为 100,200,观察波形 中包含余弦周期的变化情况,说明原因。
- (4)实验内容 2 中将最大自相关距离 M 改为 100,观察自相关序列和功率谱的 变化,说明原因。
- (5)选做内容,仿真实现余弦波加白噪声的自相关和功率谱的求解。

## 八、实验结果

记录实验过程中设备显示的波形或数据结果, 按要求完成实验报告。

# **"**通信原理**"**实验指导书(六)

一、实验课程编码:**101020**

- 二、实验课程名称:通信原理
- 三、实验项目名称:FSK、ASK 信号发生器 FPGA 实现实验(综合性、设计性实验)

#### 四、实验目的

- 1.通过实验进一步熟悉 MAXPLUS 软件
- 2.加深对 ASK、FSK 的理解
- 3.对 FPGA 器件的硬件系统有个初步的了解
- 4.熟悉掌握在 EDA 实验平台上程序的下载过程

## 五、主要设备

1.实验使用器材:

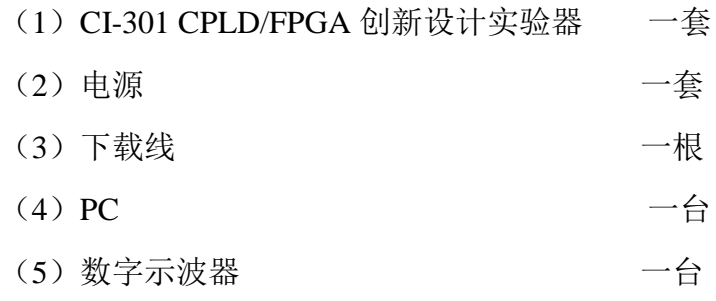

- 2.开发工具:MAX+plus II 10.0
- 3.编程语言: VHDL

## 六、实验内容

1.用 MAX+plus II 10.0 仿真出 FSK、ASK 信号

(1)在 EDA 实验平台上实现一个 2ASK/2FSK 信号产生器,利用片上的 FPGA 器件产生波形所需的数据,再通过片上 D/A 器件输出波形。通过实验平台上的 按键控制可分别产生 2ASK 和 2FSK 波形。

#### 七、实验步骤

1.程序设计

依照实验原理设计 VHDL 程序,并完成波形仿真。通过后进入下一步硬件实现。

1)管理员软件安装

硬件系统的程序烧录及清洗均通过程序管理员软件(DNLD10/DNLD102)完成, 程序管理员软件在所附光盘内即可找到,请将可执行文件 DNLK10.EXE、 DNLD102.EXE COPY 到计算机硬盘,即可激活使用。DNLD10,DNLD102 对应 Altera EPF10K10LC84-4 下载板, 其中 DNLD10 的应用环境为 WIN98/WIN ME, DNLD102 的应用环境为 WIN2000/XP。

2)硬件连线及程序管理员软件应用

将 RS-232 CABLE 母头接于计算机的 COM1 或 COM2, 公头接于下载板的 RS-232 PORT,用电源转换器从下载板右下角 J4 处输入 7.5V DC 电源,然后按照电路 原理连接板上电路。此时即可执行程序管理员 DNLD10(对应 WIN98/ME 环境)或 DNLD102(对应 WIN2000/XP 环境)。界面如下图。

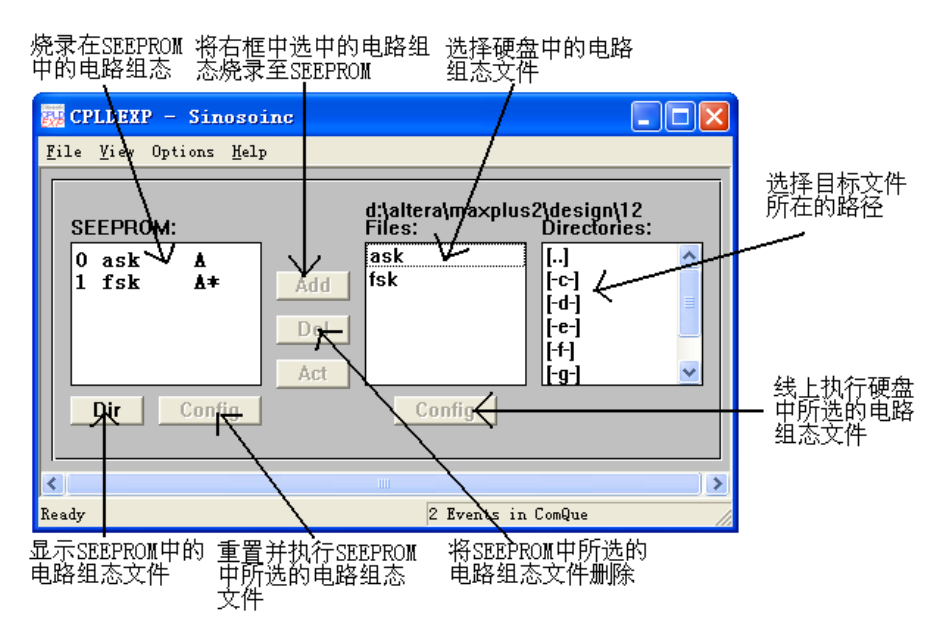

执行程序管理员,并显示如上图界面后,首先应正确选择与 PC 联机的串行口为 COM1 或 COM2:执行菜单命令 Options/Com Port,选择相应的串行口后,可由程序 管理员界面的 Dir 命令读取 SEEPROM 中的文件名称。

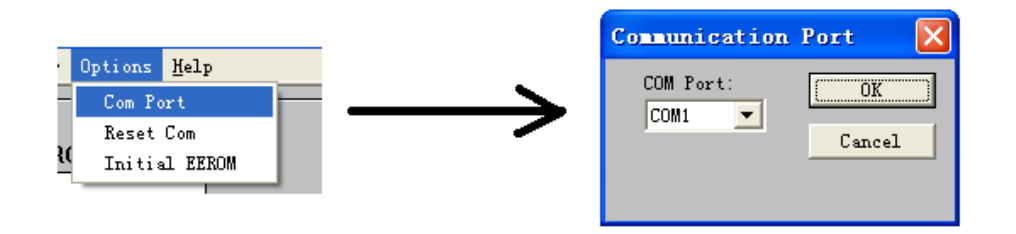

此处选择 COM1 或 COM2 应与硬件连线时 RS-232 连线接的串行口一致! 注意! 菜单命令 Options/Initial EEROM 为将 SEEPROM 初始化, 执行此命令后 SEEPROM 中所有电路文件将丢失,请慎重!

此实验板在出厂时已在 SEEPROM 中烧录了程序, 如在任何时候重新连线并执 行程序管理员时,未在 SEEPROM 区间看到任何档案,则表示未联机,(故至少需在 此区保留一个档案文件以确定实验器与计算机是否已联机正常),此时请把短路夹 JP6 拔掉,按几下 RESET 键,关掉 DNLD10/102 画面再重新进入即可看到 SEEPROM 内的档案。

3)程序下载、烧录

本实验系统使用 RS-232 串行口下载,有两种下载格式:

a) DownLoad:即将文件直接下载至 EPF10K10LC84-4 芯片,因其为 RAM 结构, 故电源一拔掉电路即消失。

b) 烧录:即将文件烧录到下载板的 SEEPROM,这样即使掉电后,电路也将保 存于 SEEPROM 内: 再次加电后, 保存于 SEEPROM 内的电路程序将自动加载到 EPF10K10LC84-4 芯片。

下面介绍 DownLoad 及烧录的步骤

下载(DownLoad):

- (1) 在 MAX+PLUS II 中,点选 File 下的 Project/Name,选择要执行的程序, 然后到 File 下执行 Hierarchy Project Top。
- (2) 点选 Assign 下的 Device, 在 Device family 中选 FLEX 10K, 在 DEVICES 中选 EPF10K10LC84-4; OK 后 Compiler。
- (3) 点选 Assign 下的 Global Project Device Option…执行,在 Configuration Scheme: 选 Passive Serial。
- (4) 绕线选择:点选 Assign 下的 Global Project Logic Synthesis…执行,在 Global Project Synthesis Style 选 FAST; OK 后 Compiler。
- (5) 芯片管脚定义:点选 MAX+PLUS II 的 Floorplan Editor 拉输入\出脚位定 义, 定义完成后再 Compiler。
- (6) 执行程序管理员 DNL10(对应操作环境为 WIN98/ME;如操作环境为 WIN2000/XP,请执行 DNLD102)。
- (7) 把档案路径从 Directories 字段找出来,则所有 CPLD 档案就会显示在 Files 字段里(这里只显示.hex 档)。
- (8) 点选所要下载的档案,从 Files 字段下方的 Config 点一下,执行下载。 这里的下载并未存于 SEEPROM, 故电源一拔掉电路即消失。

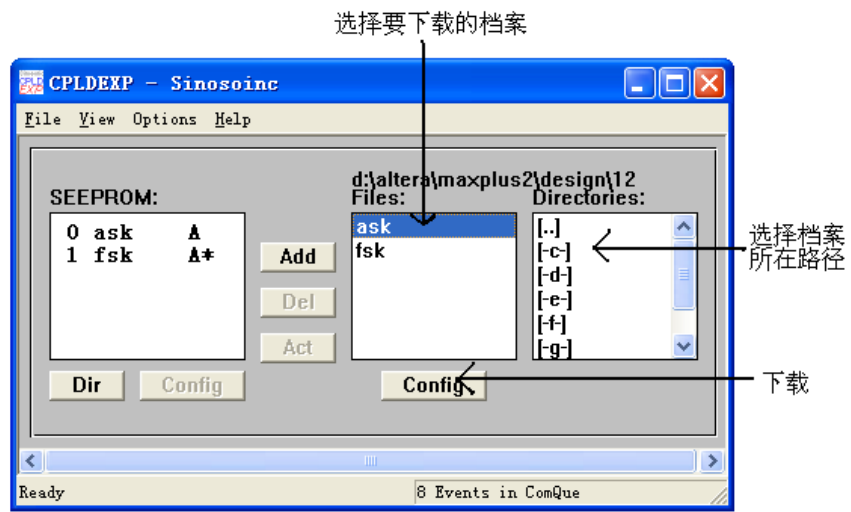

## 烧录:

烧录即是选种烧录的档案,点一下 ADD 加入到 SEEPROM 中;欲删除 SEEPROM 中档案,只需在 SEEPROM 中选中,点一下 DEL 即可。

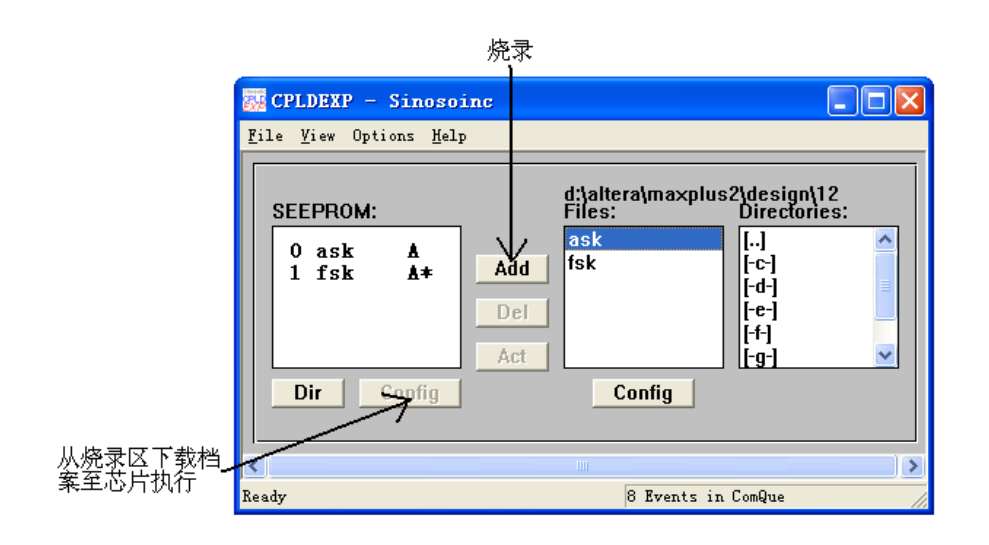

4)观察波形

用示波器连接信号输出端口,观察输出波形。

# 八、实验结果

记录实验过程中设备显示的波形或数据结果,按要求完成实验报告。

# **"**通信原理**"**实验指导书(七)

一、实验课程编码:**101020**

二、实验课程名称:通信原理

三、实验项目名称: M 序列的 2DPSK 信号调制器硬件设计实验(综合性、设计性实 验)

#### 四、实验目的

- 1. 掌握 555 定时器的基本应用和 ICL8038 的应用
- 2. 掌握 m 序列产生原理及硬件实现。
- 3. 掌握 2DPSK 调制的工作原理及硬件实现。
- 4. 掌握二相绝对码与相对码的码变换方法。

## 五、主要设备

示波器、万用表、直流稳压电源、拨线钳、面包板。

## 六、实验内容

1. 用 NE555 产生时钟信号和用 ICL8038 产生正弦载波

- 2. 用 74LS164 产生 m 序列"010110010001111"
- 3. 用 74LS74 实现差分编码并产生差分信号
- 4. 用 uA741 来获得倒相波形
- 5. 用 CD4066 实现载波相位选择模块并产生 2DPSK 信号

#### 七、实验步骤

1.依照图 1 中 2DPSK 调制系统电路原理图,利用 NE555 产生 800Hz 左右的时 钟信号,利用 ICL8038 产生载波,频率为 1600Hz 正弦波;

2.依照图 1 中 2DPSK 调制系统电路原理图,利用 74LS164 实现产生 m 序列 "010110010001111"并测试出 m 序列为周期为 15;

3.依照图 1 中 2DPSK 调制系统电路原理图,利用 74LS74 实现差分编码并记录 差分信号波形;

4. 依照图 1 中 2DPSK 调制系统电路原理图, 利用 uA741 来获得倒相波形, 实 现正相与反相载波产生并记录倒相波形;

5.依照图 1 中 2DPSK 调制系统电路原理图,利用模拟开关 CD4066 实现载波

相位选择并记录 2DPSK 信号波形。

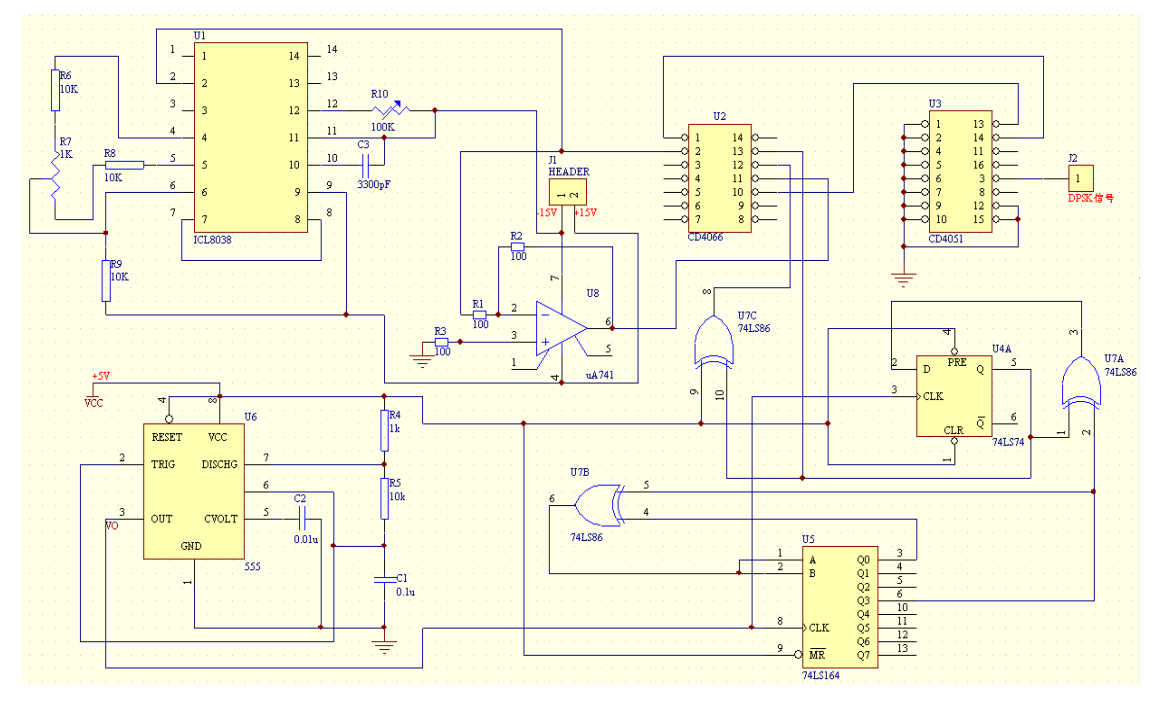

图 1 2DPSK 调制系统电路原理图

# 八、实验结果

让学生根据所做实验得到的信号波形与理论信号波形进行比较分析,认真撰写 实验报告。